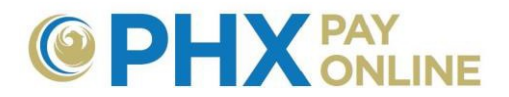

## **Cómo Registrar sus Cuentas en Línea**

## **Cómo registrar sus cuentas de City Services**

Los clientes de City Services pueden registrar y administrar su(s) cuenta(s) utilizando el portal web de PHX Pay Online al completar el proceso de 2 pasos de registro. Hay instrucciones sobre el proceso de registro en: [https://phoenix.gov/payonline/FAQs.](https://phoenix.gov/payonline/FAQs)

*NOTA: No hace falta registrar la(s) cuenta(s) por las que ha recibido invitación (invitación por correo electrónico recibida). Estas cuentas aparecerán automáticamente cuando el correo de invitación a la cuenta coincide con su dirección de correo electrónico utilizado en el proceso de registro. Simplemente inicie sesión. Si no está registrado en línea, complete el proceso de 2 pasos de registro utilizando el correo electrónico asociado y podrá acceder a la(s) cuenta(s).*

1. Iniciar sesión en [https://payonline.phoenix.gov](https://payonline.phoenix.gov/)

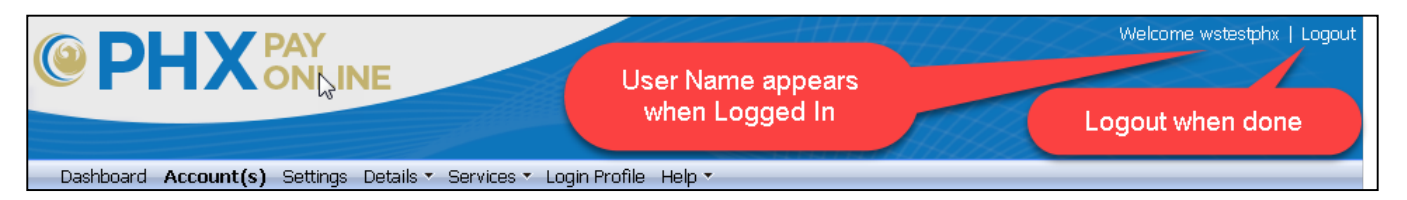

- a. Su nombre de Usuario aparecerá en la cabecera de página.
- b. No olvide Cerrar Sesión al terminar.
- 2. Haga clic en el menú **Cuenta(s)** y **Registrar Cuenta** para añadir su(s) cuentas(s).

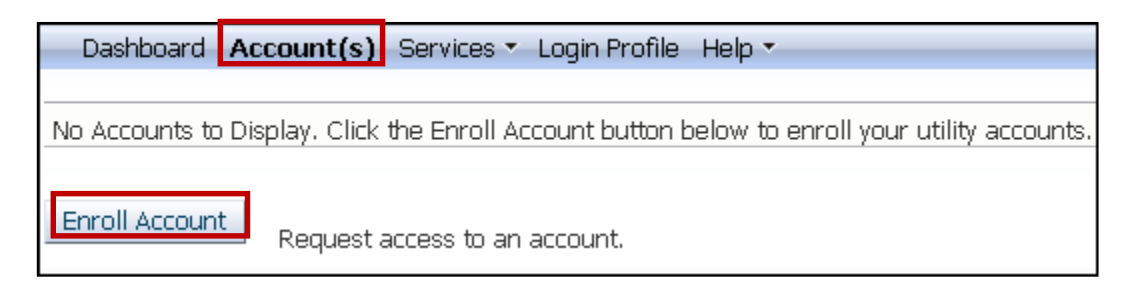

3. Ingrese su **Número de Cuenta** de 10-dígitos, su **PIN** de 4-dígitos, y haga clic en **Registrar Cuenta(s)**.

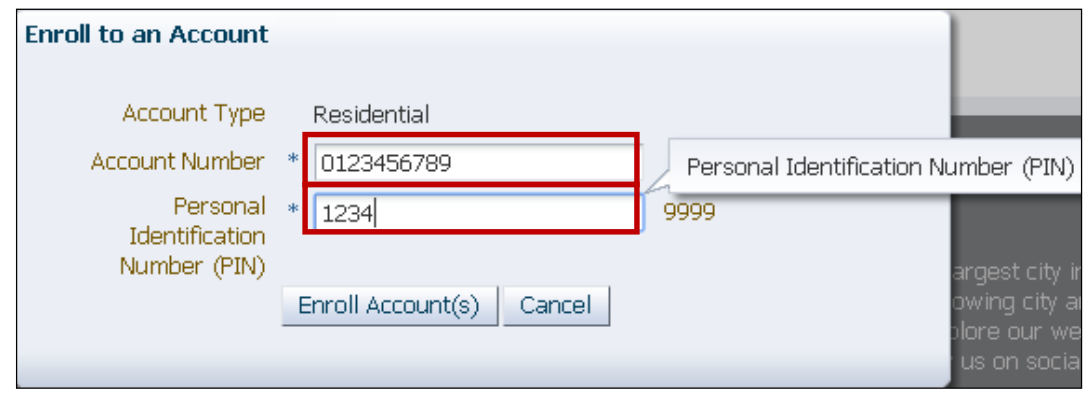

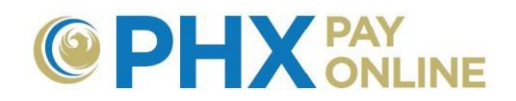

Para registrar cuentas, debe saber el PIN del titular de la cuenta. Si usted no es el titular, solicite al titular que le dé una invitación a su cuenta utilizando la dirección de correo electrónico que usted utilizó al registrarse. Una vez que le ha provisto la invitación, recibirá un correo electrónico de [PHXwelcome@phoenix.gov](mailto:PHXwelcome@phoenix.gov) y entonces podrá ver la cuenta al iniciar sesión.

Si es el titular y no recuerda su PIN, visite a https://phoenix.gov/waterservices/contact para enviar una solicitud para su PIN y provea la siguiente información al personal a fin de validar su cuenta.

- > Número de Cuenta
- Dirección donde recibe Servicios
- > Número de teléfono (en el registro)
- Fecha de Comienzo de Servicios (Mes y Año)
- Auto pago los últimos 4-dígitos de su cuenta bancaria (si está en el registro)
- Número de Licencia de Conducir (si está en el registro)
- Dirección de correo electrónico (si está en el registro)

**RECOMENDACIÓN:** Solicite añadir su dirección de correo electrónico a su cuenta para facilitar la verificación de su cuenta en el futuro.

- 4. Para ver la primera cuenta, TIENE QUE Cerrar Sesión y volver a Iniciar Sesión:
	- Haga clic en **Cerrar Sesión**
	- Haga clic en **Iniciar Sesión**

NOTA: Después de registrar la primera cuenta, cuentas adicionales aparecerán automáticamente.

5. Repetir pasos 2 y 3 para cada cuenta adicional.

Para más ayuda e instrucciones de como proceder: visite **<https://phoenix.gov/payonline/FAQs>**.